## **Applied Statistics**

# Project Preparation — Ball on an incline —

## Software installation

- For the project you will be using **Analog Discovery 2** instrument
  - Easily connected to your laptop via standard USB cable (not USB-C)
- Communication between the instrument and your laptop is provided via dedicated **WaveForms** software
  - You need to have it installed in your laptop **BEFORE** the lab starts
    - Available for Windows, Mac OS & Linux (dep, rpm)
  - Download it here : https://reference.digilentinc.com/reference/software/waveforms/waveforms-3/start
  - Easy and straightforward installation (you do not need any special drivers/additional tools)
- Experiment setup of the incline will be prepared for you connected to the instrument
  - No need to worry about this part

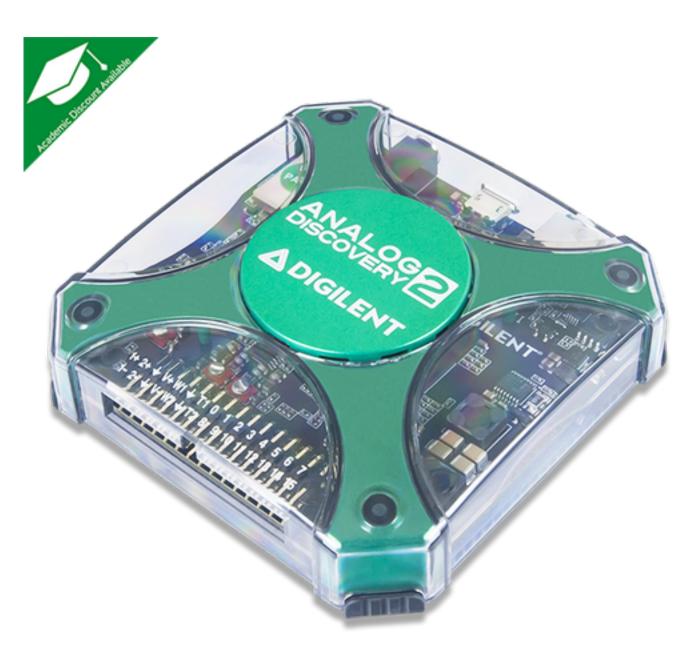

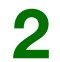

# Step-by-step preparation

(illustrated on MacOS)

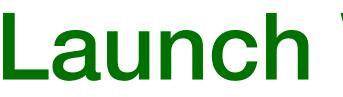

- Launch WaveForms. It should complain that it does not detect any device. Click No
- In the lab, you will plug USB cable first

| 000            |                           | ₩ WaveForms (                            | new workspa     |                                                                                                    |
|----------------|---------------------------|------------------------------------------|-----------------|----------------------------------------------------------------------------------------------------|
|                |                           | Welcome 🕂                                | Help            |                                                                                                    |
| Scope          | Open Workspace            |                                          |                 | To create custom application see the <u>SDK</u> .<br>For more information visit <u>www.digilentinc.com/waveforms</u> .<br>Observations are welcome on <u>this forum page</u> or <u>via email</u> . |
| Wavegen        | Recent:                   |                                          |                 |                                                                                                    |
| ⊢⊢ Supplies    | incline_test /Users/vpaci | k/Desktop/incline_test.                  | <u>dwf3work</u> |                                                                                                    |
|                |                           |                                          |                 |                                                                                                    |
| Logger         |                           |                                          |                 |                                                                                                    |
|                |                           | No device detecte<br>Digilent FTDI Drive |                 |                                                                                                    |
| Patterns       |                           | Start driver install                     | (* ***          | lo Yes                                                                                                    |
| StaticlO       |                           |                                          |                 |                                                                                                    |
| Spectrum       |                           |                                          |                 |                                                                                                    |
| Network        |                           |                                          |                 |                                                                                                    |
|                |                           |                                          |                 |                                                                                                    |
| Protocol       |                           |                                          |                 |                                                                                                    |
| {JS} Script    | P New 🔚 Save              | e 🔏 Save As                              |                 | <b>DIGILENT</b> °                                                                                                    |
|                | Open last workspace       | on start                                 |                 | A National Instruments Company                                                                                                    |
| Manual Trigger |                           |                                          |                 | Not connected ! Status: NC                                                                                                    |

### Applied Statistics | Project preparation : Ball on an incline

## Launch WaveForms

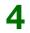

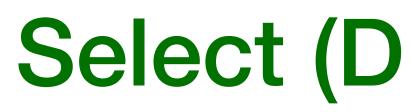

Select Discovery2 DEMO and click Select 

|            |                         | W              | WaveForms (new wo       | rkspace) |                                        |                                                                                             |
|------------|-------------------------|----------------|-------------------------|----------|----------------------------------------|---------------------------------------------------------------------------------------------|
|            |                         |                | 😽 Device Manag          | ler      |                                        | -                                                                                           |
| Scope      | Calibrate               | 🔍 Rename 🛛 🙆 N | Ay device is not listed |          |                                        | ie <u>SDK</u> .<br><u>lentinc.com/waveforms</u> .<br><u>orum page</u> or <u>via email</u> . |
|            | Nam                     | ie             | Serial Number           |          | Status                                 |                                                                                             |
| Wavegen    | Discovery2              | D              | DEMO                    |          |                                        |                                                                                             |
| * Supplies | Discovery               | C              | DEMO                    |          |                                        |                                                                                             |
|            | EExplorer               | C              | DEMO                    |          |                                        |                                                                                             |
| Voltmeter  | DDiscovery              | C              | DEMO                    |          |                                        |                                                                                             |
|            | Sound Card              |                |                         |          |                                        |                                                                                             |
| Logger     |                         |                | •                       |          |                                        |                                                                                             |
|            | Scope                   | Wavege         |                         | Patterns | Others                                 |                                                                                             |
|            | 1 2 x 8 k               | 4 x 4 k        | 16 x 4 k                | 16 x 1 k | DEMO Discov                            |                                                                                             |
| StaticIO   |                         |                |                         |          |                                        |                                                                                             |
| Spectrum   |                         |                |                         |          |                                        |                                                                                             |
|            |                         |                |                         | Car      | ncel Select                            |                                                                                             |
| Network    |                         |                |                         | Car      | ncel Select                            |                                                                                             |
|            |                         |                |                         | Car      | ncel Select                            |                                                                                             |
| Network    |                         |                |                         | Car      | ncel Select                            |                                                                                             |
| Network    | New In Copen last works |                | Save As                 | Car      | DIGILEN<br>A National Instruments Comp |                                                                                             |

### Applied Statistics | Project preparation : Ball on an incline

# Select (DEMO) device

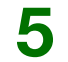

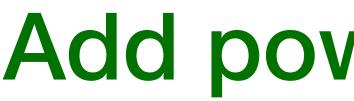

Click green plus and select **Supplies** 

|                          | ₩ Wa<br>Welc                                                               |
|--------------------------|----------------------------------------------------------------------------|
| Scope                    | Open Workspace                                                             |
| Wavegen                  | Recent:                                                                    |
| ⊣  <sup>+</sup> Supplies | incline_test /Users/vpacik/Desktop/incline_test.dwf3work                   |
|                          |                                                                            |
| Logger                   |                                                                            |
|                          |                                                                            |
| Patterns                 |                                                                            |
| StaticIO                 |                                                                            |
| Spectrum                 |                                                                            |
| Network                  |                                                                            |
|                          |                                                                            |
| Protocol                 |                                                                            |
| {J5} Script              | <ul> <li>New Save Save As</li> <li>Open last workspace on start</li> </ul> |
| Manual Trigger           |                                                                            |

### Applied Statistics | Project preparation : Ball on an incline

## Add power supplies

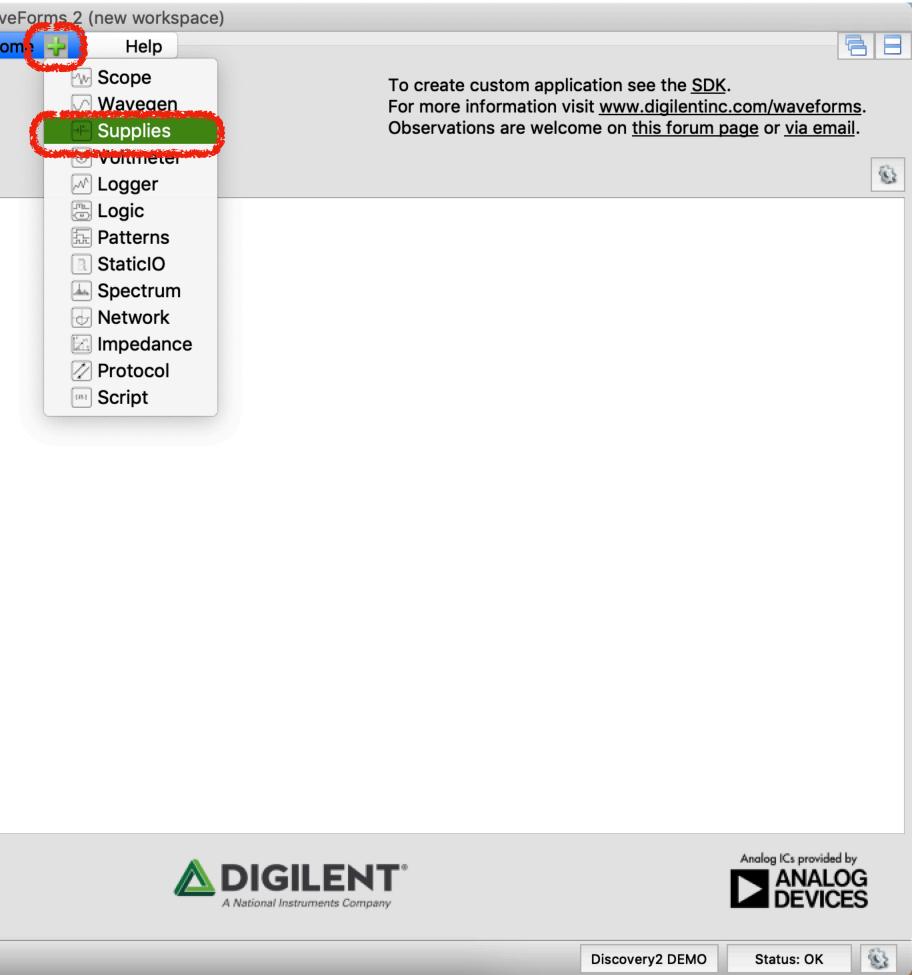

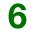

## **Power supply**

- Set Positive Supply (V+) Voltage to 5V
- By clicking on Master Enable is OFF you turn-on power supply for the instrument 0

|             |        | Welcome              |
|-------------|--------|----------------------|
| ile Control | window |                      |
|             |        |                      |
|             |        | Positive Supp        |
|             |        | Negative Sup         |
|             |        | USB powered, allowir |
|             |        |                      |
|             |        |                      |
|             |        |                      |
|             |        |                      |
|             |        |                      |
|             |        |                      |
|             |        |                      |
|             |        |                      |
|             |        |                      |
|             |        |                      |
|             |        |                      |

| ₩ WaveForms 2 (new workspace)<br>Help ⊗ Supplies    |                 |            | 68 |
|-----------------------------------------------------|-----------------|------------|----|
| Master Enable is Off                                |                 |            |    |
| ply (V+) Rdy                                        | Voltage         | 5 V        |    |
| oply (V-) Rdy                                       | Voltage:        | -1 V       | ~  |
| ng up to 500 mW total or 700 mA output per channel. |                 |            |    |
|                                                     |                 |            |    |
|                                                     |                 |            |    |
|                                                     |                 |            |    |
|                                                     |                 |            |    |
|                                                     |                 |            |    |
|                                                     |                 |            |    |
|                                                     |                 |            |    |
|                                                     | Discovery2 DEMO | Status: OK | 6  |

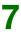

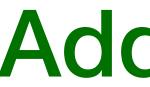

### Now add Scope by clicking on green plus again

| Welcom            |        |
|-------------------|--------|
|                   | Window |
|                   |        |
| Positive Su       |        |
| Negative S        |        |
| USB powered, allo |        |
|                   |        |
|                   |        |
|                   |        |
|                   |        |
|                   |        |
|                   |        |
|                   |        |
|                   |        |
|                   |        |
|                   |        |
|                   |        |
|                   |        |

## Add scope

|     | WaveForms 2 (pow<br>Help X                                                                                        | v workspace)<br>Stipplies     |     |               |            | 88 |
|-----|----------------------------------------------------------------------------------------------------|-------------------------------|-----|---------------|------------|----|
| ıbt | <ul> <li>Wavegen</li> <li>Supplies</li> <li>Voltmeter</li> <li>Logger</li> <li>Logic</li> <li>Patterns</li> </ul> | s Off                         |     | Voltage:      | 5 V        |    |
| up  | <ul> <li>StaticlO</li> <li>Spectrum</li> <li>Network</li> </ul>                                                   | or 700 mA output por channel  |     | Voltage:      | -1 V       | ~  |
| wir | Impedance<br>Protocol<br>Script                                                                                   | or 700 mA output per channel. |     |               |            |    |
|     |                                                                                                    |                               |     |               |            |    |
|     |                                                                                                    |                               |     |               |            |    |
|     |                                                                                                    |                               |     |               |            |    |
|     |                                                                                                    |                               |     |               |            |    |
|     |                                                                                                    |                               |     |               |            |    |
|     |                                                                                                    |                               | Dis | scovery2 DEMO | Status: OK | 8  |

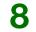

- Oscilloscope display will appear
- Tick-off Channel 2
- Select trigger mode Record

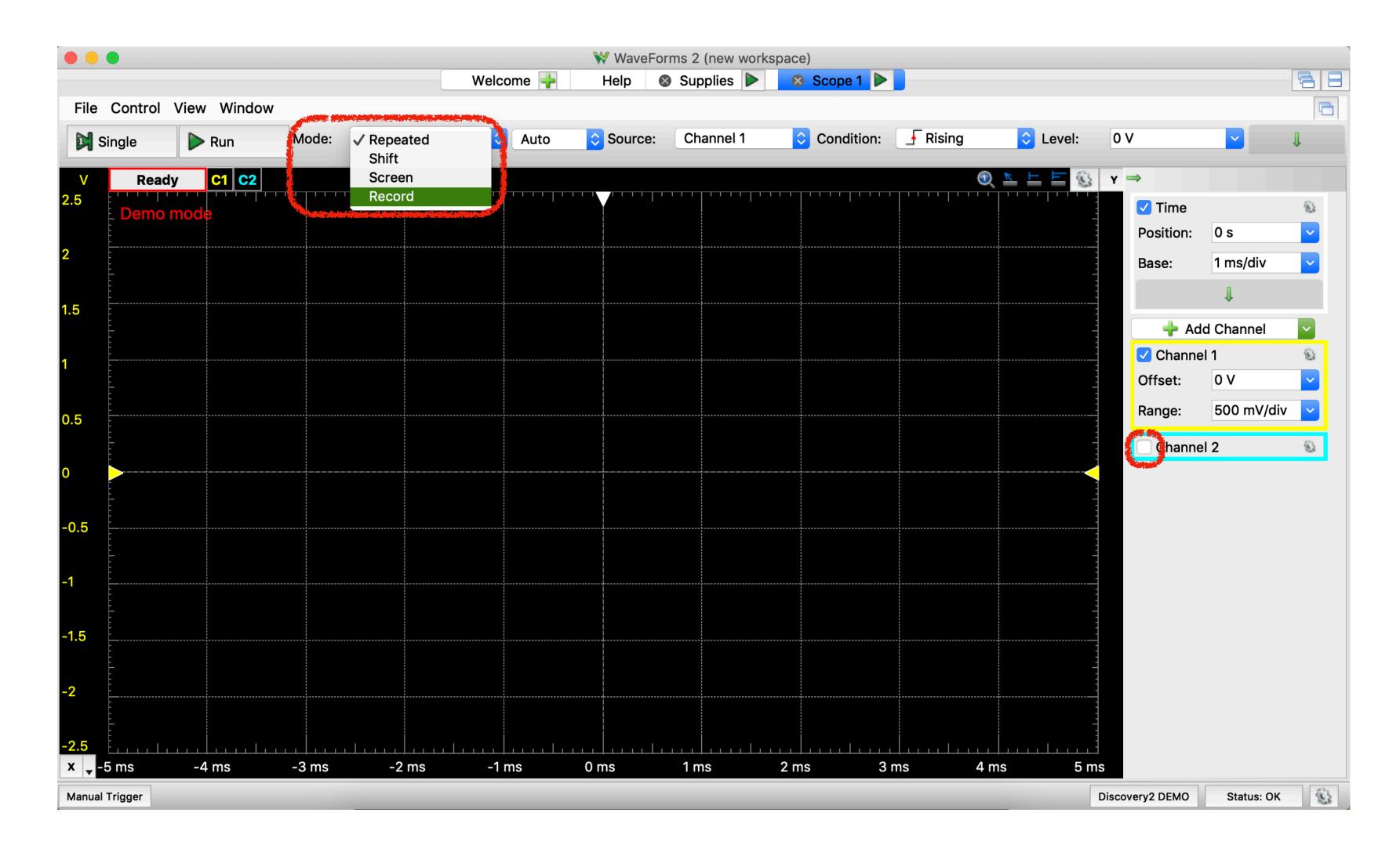

## Setup for oscilloscope

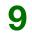

# **Configure your measurement**

- Click on Config and set the the values according to picture 0
- Do not forget tick-off Noise and tick-on Draw while recording
- Set Level to 2 V
- Adjust Time and Channel 1

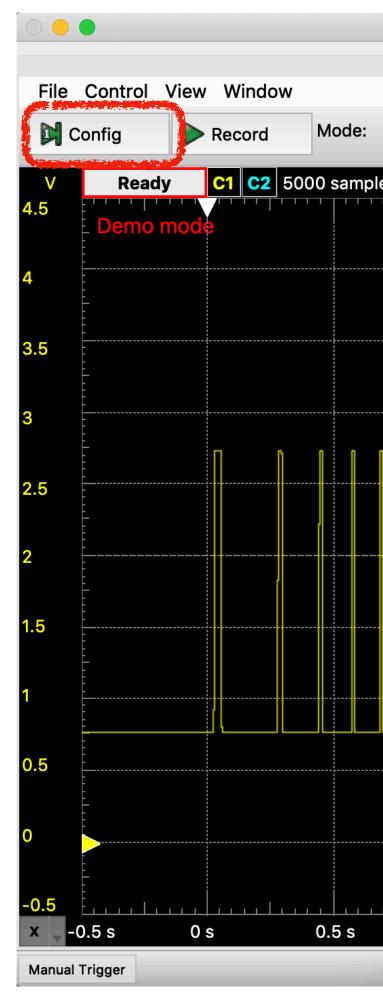

|                                |          | voEorme 2   | (new werkspace   | elen and and a second |          |           |              |                            |
|--------------------------------|----------|-------------|------------------|-----------------------|----------|-----------|--------------|----------------------------|
| Welcome                        |          |             |                  |                       |          |           |              |                            |
|                                | Samples: | 25k         |                  |                       |          |           |              |                            |
| Record 🗘 Aut                   | Rate:    | 5 kHz       |                  |                       | F Rising | Level: 2  | 2 V          | ~                          |
| es at 1 kHz   2018-11-02 10:56 | Base:    | 5 s         |                  |                       | •        | 🔺 🗄 🗄 😵 🛛 |              |                            |
|                                | Trigger: | 10 %        |                  |                       |          |           | 🗹 Time       |                            |
|                                | nigger.  | 10 /0       |                  |                       |          |           | Position:    | 2 s                        |
|                                | Noise    |             |                  |                       |          |           | Base:        | 5 s                        |
|                                |          | while recor | ding             |                       |          |           | Average:     | None                       |
|                                | Not reco | mmended a   | at high sample r | ate.                  |          |           | Overs.:      | Off                        |
|                                |          |             |                  |                       |          |           | Samples:     | 25k                        |
|                                |          | Can         | cel 🕑 St         | art                   |          |           | Rate:        | 5 kHz                      |
|                                |          |             |                  |                       |          |           | L.           | î                          |
|                                |          |             |                  |                       |          |           | Ada          | d Channel                  |
|                                |          |             |                  |                       |          |           | Channel      | internation and the series |
|                                |          |             |                  |                       |          |           | Offset:      | -2 V                       |
|                                |          |             |                  |                       |          |           | Range:       | 500 mV/div                 |
|                                |          |             |                  |                       |          |           |              |                            |
|                                |          |             |                  |                       |          |           | Channel      | Z                          |
|                                |          |             |                  |                       |          | <u></u>   |              |                            |
|                                |          |             |                  |                       |          |           |              |                            |
|                                |          |             |                  |                       |          |           |              |                            |
|                                |          |             |                  |                       |          |           |              |                            |
|                                |          |             |                  |                       |          |           |              |                            |
|                                | 2 s      | 2.5         | s 3 s            | 3.5                   |          | 4.5 s     |              |                            |
| 1 s 1.5 s                      | 25       | 2.5         | 5 35             | 3.8                   | 5s 4s    |           | coverv2 DEMO | Status: OK                 |

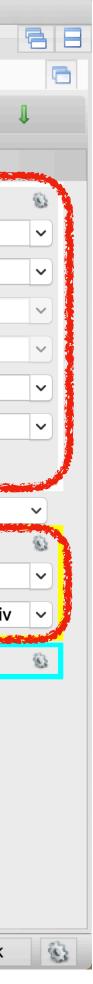

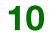

## Now you are ready to measure !

By clicking on Record, you will start measuring (in the lab) which will lasts for 5 seconds (a single run) 

|       | •                |                |                |                | 14              |                                                | Forms 2 (new wo |            |          |            |                 | 6          |   |
|-------|------------------|----------------|----------------|----------------|-----------------|------------------------------------------------|-----------------|------------|----------|------------|-----------------|------------|---|
| File  | Control          | View Window    |                |                | V               | /elcome 🕂                                      | Help 🛛 😣 S      | cope 1 🕨 📄 |          |            |                 | Ľ          |   |
|       | Config           | Record         |                | Record         | <b>O</b> Auto   | Source:                                        | Channel 1       | Condition: | F Rising | Cevel: 2 V | ~               | ₽          |   |
| V     | Ready            | <b>C1 C2</b> 5 | 000 samples at | 1 kHz   2018-1 | 1-02 10:56:34.4 | 24                                             |                 |            |          | 2 🛓 🗠 🖉    | <b>γ</b> ⇒      |            |   |
| 4.5   | Demo r           | node           |                |                |                 |                                                |                 |            |          |            | 🗹 Time          |            | 8 |
| 4     | -                |                |                |                |                 |                                                |                 |            |          |            | Position:       | 2 s        |   |
| 4     |                  |                |                |                |                 |                                                |                 |            |          |            | Base:           | 5 s        |   |
| 3.5   | -<br>-<br>-      |                |                |                |                 |                                                |                 |            |          |            | Average:        | None       | ~ |
| 0.0   |                  |                |                |                |                 |                                                |                 |            |          |            | Overs.:         | Off        | ~ |
| 3     | -<br>-<br>-      |                |                |                |                 |                                                |                 |            |          |            | Samples:        | 5k         |   |
|       |                  | n 1            |                |                |                 |                                                |                 |            |          |            | Rate:           | 1 kHz      |   |
| 2.5   |                  |                |                |                |                 | <br>                                           |                 |            |          |            |                 | î          |   |
|       |                  |                |                |                |                 |                                                |                 |            |          |            | Ade             | d Channel  | ~ |
| 2     | -<br>-<br>-<br>- |                |                |                |                 | <br> <br>                                      |                 |            |          |            | 🗹 Channe        | 11         | 8 |
|       |                  |                |                |                |                 |                                                |                 |            |          | _          | Offset:         | -2 V       |   |
| 1.5   | -<br>-<br>-<br>- |                |                |                |                 | <br><br><br>!                                  |                 |            |          |            | Range:          | 500 mV/div |   |
|       |                  |                |                |                |                 |                                                |                 |            |          |            | Channe          | 12         | 8 |
|       |                  |                |                |                |                 |                                                |                 |            |          |            |                 |            |   |
| 0.5   |                  |                |                |                |                 |                                                |                 |            |          |            |                 |            |   |
|       |                  |                |                |                |                 |                                                |                 |            |          |            |                 |            |   |
| 0     |                  |                |                |                |                 |                                                |                 |            |          |            |                 |            |   |
|       |                  |                |                |                |                 |                                                |                 |            |          |            |                 |            |   |
| -0.5  |                  |                |                |                | <u> </u>        | <u>  , , , , , , , , , , , , , , , , , , ,</u> |                 |            |          | <u> </u>   |                 |            |   |
|       | 0.5 s            | 0 s            | 0.5 s          | 1 s            | 1.5 s           | 2 s                                            | 2.5 s           | 3 s        | 3.5 s    | 4 s 4.5    |                 | 1          |   |
| Manua | l Trigger        |                |                |                |                 |                                                |                 |            |          |            | Discovery2 DEMO | Status: OK | 8 |

Applied Statistics | Project preparation : Ball on an incline

11

## Save your workspace !!

| Wave   | Forms       | Workspace | Settings          | Window      | Help           |              |           |
|--------|-------------|-----------|-------------------|-------------|----------------|--------------|-----------|
|        | •           | 🦻 New     |                   | 1           |                | -            | *         |
|        |             | 늘 Open    | жо                |             |                | Welco        | me 🚽      |
| File   | Contro      | Save      | ¥S                |             |                |              |           |
| D C    | onfig       | Save As   | <u>ት የ</u> መረጉ    | Recor       | d 🗘            | Auto         | 🗘 S       |
|        |             |           |                   |             |                |              |           |
| V      | Sto         | p C1 C2   | <b>_125000 sa</b> | mples at 25 | kHz   2018-11- | 10 10:10:15. | 458       |
| 4.5    | Demo        | mode      |                   | '           | I              |              |           |
|        | -<br>-<br>- |           |                   |             |                |              |           |
| 4      | •<br>•<br>• |           |                   |             |                |              |           |
|        |             |           |                   |             |                |              |           |
| 3.5    |             |           |                   |             |                |              |           |
|        | -           |           |                   |             |                |              |           |
| 3      | <br>-       |           |                   |             |                |              |           |
|        |             |           |                   |             |                |              |           |
| 2.5    | -<br>-<br>- |           |                   |             |                |              |           |
|        |             |           |                   |             |                |              |           |
| 2      | -<br>-<br>- |           |                   |             |                |              |           |
|        |             |           |                   |             |                |              |           |
| 1.5    |             |           |                   |             |                |              |           |
| 1.0    |             |           |                   |             |                |              |           |
|        |             |           |                   |             |                |              |           |
| 1      |             |           |                   |             |                |              |           |
|        |             |           |                   |             |                |              |           |
| 0.5    | -<br>       |           |                   |             |                |              | <br> <br> |
|        |             |           |                   |             |                |              |           |
| 0      |             |           |                   |             |                |              |           |
|        |             |           |                   |             |                |              |           |
| -0.5   |             |           | <u> </u>          |             |                | <u> </u>     |           |
| x 🖣 -( | 0.5 s       | 0 s       | 0.5 s             | 1 s         | 1.5            | ō s          | 2 s       |
| Manual | Trigger     |           |                   |             |                |              |           |

Save your settings by clicking on Workspace->Save As so you can open it during lab and start working

|               | 5             | 👌 医 🔨      | * 🔅 ◀    | 88 % 🗔 🖌 🗚                  | Sat 10 Nov 10   | .10 Q      |          |
|---------------|---------------|------------|----------|-----------------------------|-----------------|------------|----------|
| 🛿 WaveForms ( | new workspace |            |          |                             |                 |            |          |
| 🔶 Help        | 🛛 😵 Scope 1   |            |          |                             |                 |            | 68       |
|               |               |            |          |                             |                 |            |          |
| Source: Ch    | annel 1       | Condition: | F Rising | Cevel:                      | 2 V             |            | J        |
|               |               |            | ()       | <u>⊾ ⊢ ⊨</u> ĝ <sub>2</sub> | Y ⇒             |            |          |
|               |               |            |          |                             | ✓ Time          |            | 8        |
|               |               |            |          |                             | Position:       | 2 s        | ~        |
|               |               |            |          |                             | Base:           | 5 s        |          |
|               |               |            |          |                             |                 | None       |          |
|               |               |            |          |                             | Average:        |            |          |
|               |               |            |          |                             | Overs.:         | Off        | ~        |
|               |               |            |          |                             | Samples:        | 125k       | <b>~</b> |
|               |               |            |          |                             | Rate:           | 25 kHz     | ~        |
|               |               |            |          |                             |                 | Î          |          |
|               |               |            |          |                             | 🔶 🕂             | d Channel  |          |
|               |               |            |          |                             | 🔽 Channe        | el 1       | 8        |
|               |               |            |          |                             | Offset:         | -2 V       |          |
|               |               |            |          |                             | Range:          | 500 mV/di  | iv 🔽     |
|               |               |            |          |                             | 🗌 Channe        | el 2       | S        |
|               |               |            |          |                             |                 |            |          |
|               |               |            |          |                             |                 |            |          |
|               |               |            |          |                             |                 |            |          |
|               |               |            |          |                             | ,               |            |          |
|               |               |            |          |                             |                 |            |          |
|               |               |            |          |                             |                 |            |          |
| 2.5           | is 3s         | 3.5        | s 4:     | s 4.5                       | S               |            |          |
|               |               |            |          |                             | Discovery2 DEMO | Status: Ok |          |

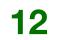

# Export your data !!!

## After the measurement (in the lab), export your data as CSV file by clicking at File->Export

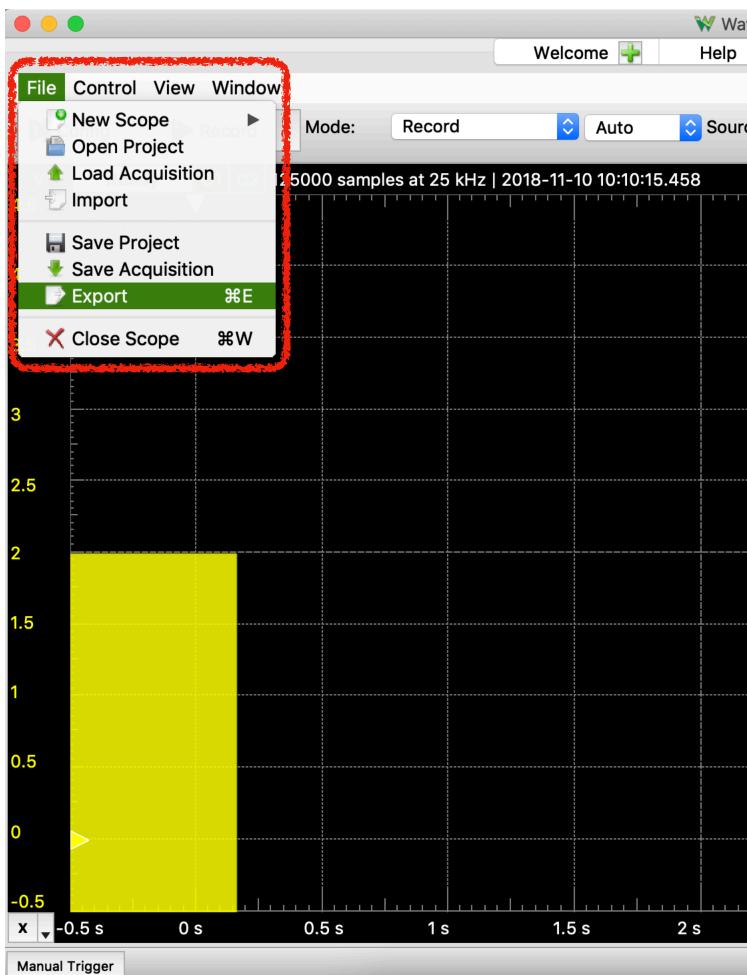

|         | ns (new workspaces Supplies | ce)<br>😣 Scope 1 🕨 |          |                |                 |            |   |
|---------|-----------------------------|--------------------|----------|----------------|-----------------|------------|---|
| •       |                             |                    |          |                |                 |            |   |
| ce:     | Channel 1                   | Condition:         | F Rising | ᅌ Level:       | 2 V             |            | 1 |
|         |                             |                    | 3        | <u>k</u> = = Ø | Y ⇒             |            |   |
| '   ' ' |                             |                    |          |                | 🗹 Time          |            | 8 |
|         |                             |                    |          |                | Position:       | 2 s        |   |
|         |                             |                    |          |                | Base:           | 5 s        |   |
|         |                             |                    |          |                | Average:        | None       | ~ |
|         |                             |                    |          |                | Overs.:         | Off        | ~ |
|         |                             |                    |          |                | Samples:        | 125k       | ~ |
|         |                             |                    |          |                | Rate:           | 25 kHz     | ~ |
|         |                             |                    |          |                |                 | î          |   |
|         |                             |                    |          |                | 🕂 🕂 Ad          | d Channel  |   |
|         |                             |                    |          |                | 🔽 Channe        | el 1       | 8 |
|         |                             |                    |          |                | Offset:         | -2 V       |   |
|         |                             |                    |          |                | Range:          | 500 mV/div |   |
|         |                             |                    |          |                | Channe          | el 2       | S |
|         |                             |                    |          | -              |                 |            |   |
|         |                             |                    |          |                |                 |            |   |
|         |                             |                    |          |                |                 |            |   |
|         |                             |                    |          |                |                 |            |   |
|         |                             |                    |          |                |                 |            |   |
|         |                             |                    |          |                |                 |            |   |
|         | 2.5 s 3                     | 3 s 3              | .5s 4s   | 4.5            | s               |            |   |
|         |                             |                    |          |                | Discovery2 DEMO | Status: OK | 8 |

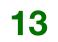

# Now you are prepared!

Looking forward to seeing you in the lab!